June 2015

Material payment failures

# The essential guide to reporting the late payment of contributions

**Information** for trustees, administrators and managers

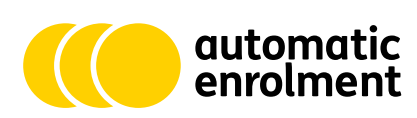

**The Pensions** Regulator

# Trustees and managers of occupational and personal pension schemes have a legal duty to report material payment failures to us.

It's crucial that the money paid in respect of each scheme member is correct and transferred on time. Employers, pension schemes and members all have a part to play in making sure that an accurate flow of contributions is maintained.

To help you, we have produced an online reporting portal where you can let us know about individual or multiple payment failures to defned contribution schemes. This guide explains how to use the portal.

# Determining whether you should make a report

You need to make a report whenever a 'material payment failure' occurs. A material payment failure is where contribution payments are not paid to the scheme by the due date and where this failure is likely to be of material significance to the regulator.

You can get help determining whether there has been a material payment failure in our codes and guidance for occupational pension schemes at www.tpr.gov.uk/code5 and personal pension schemes at www.tpr.gov.uk/code6.

Where there has been a material payment failure, you need to report it within a reasonable period.

For information about reporting late payments in defined benefit (DB) schemes, refer to section 161 of Code of Practice 3: Funding defned benefits at [www.tpr.gov.uk/code3](https://www.thepensionsregulator.gov.uk/en/document-library/code-of-practice/funding-and-investment/funding-defined-benefits).

### Information about payment failures

To submit a report you'll need to have some specific information about the scheme, employer and payments to hand. You can find out what information you'll need in the table on page 13.

# Five steps to setting up an account

Follow these simple steps to create an account on our online portal.

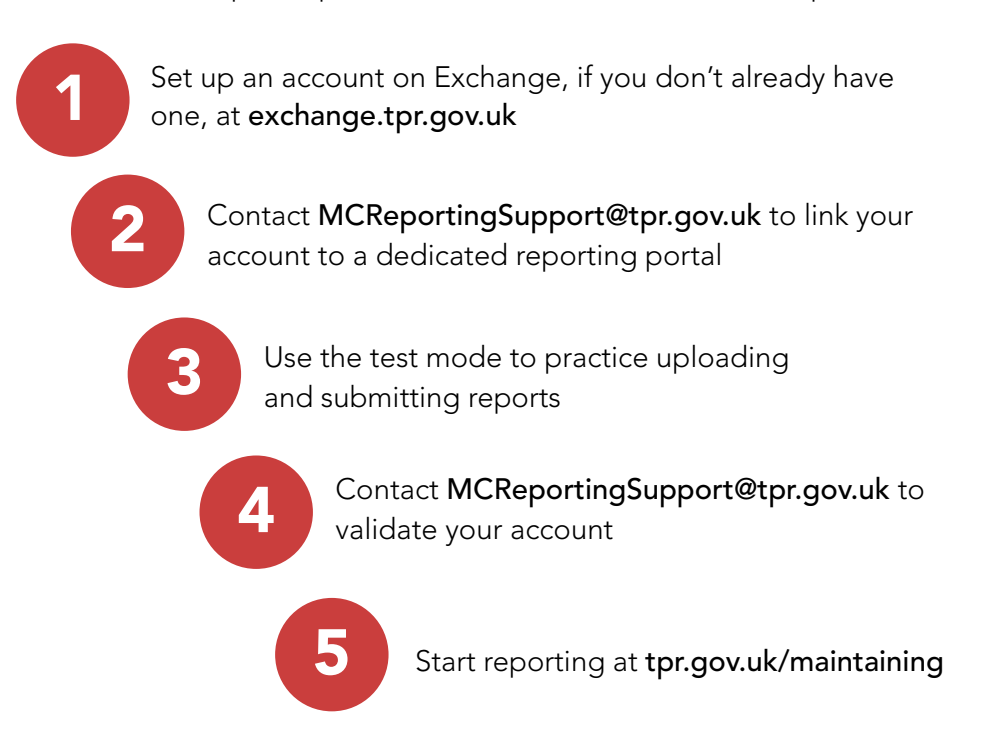

# How to report

## Using single or bulk reporting

The following pages show the steps for creating a report on the portal. The next page (p4) introduces the welcome screen with options for either single or bulk reporting. Make sure you have the information about the payment failure to hand when completing the form.

#### Creating a report

[You'll see this screen when you go back into](https://exchange.thepensionsregulator.gov.uk/) www.tpr.gov. uk/exchange after your account has been validated. Click on 'Maintaining Contributions'.

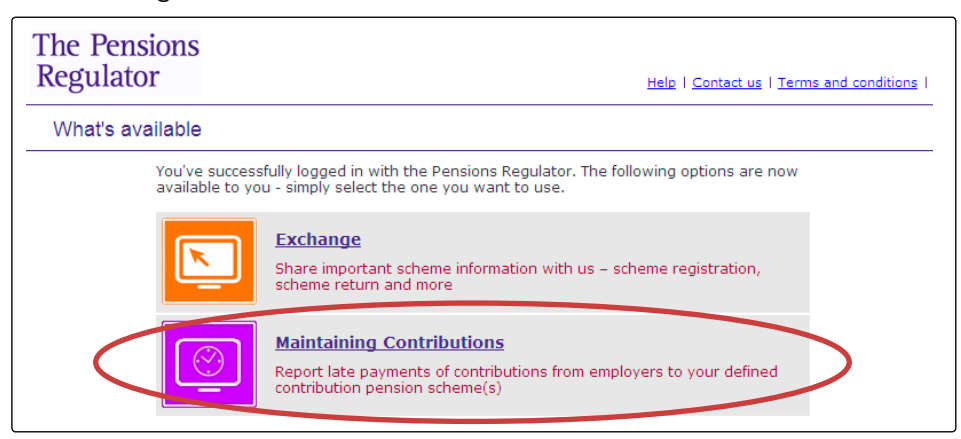

The welcome screen shows the status of reports already submitted and an option to create a new report by clicking **+ Create a new report** 

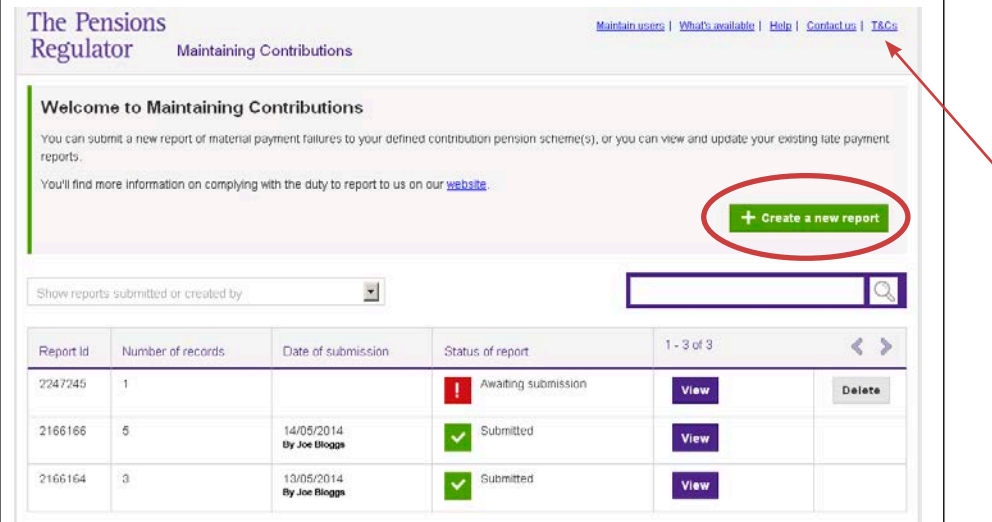

Note: navigation links are available at the top of the page.

Now you can choose to create a single record (see page 5), a bulk upload (see page 7), or a mixture of the two.

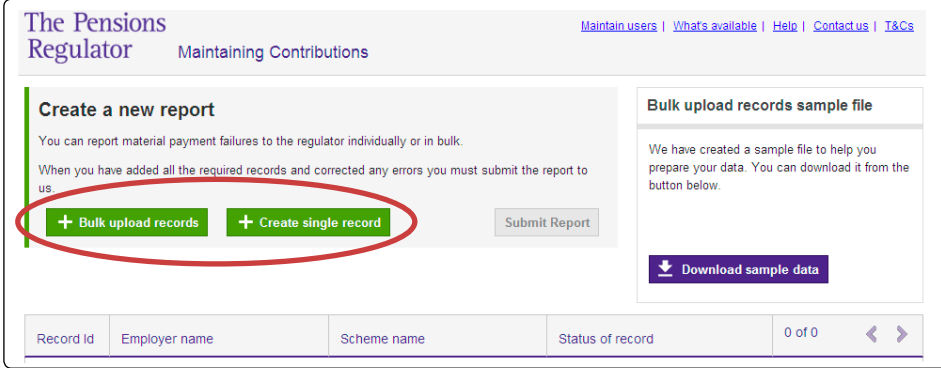

## Using the portal for submitting single reports

After selecting 'Create single record', complete all data fields and click 'Save'. Help with the data formats can be found on p13.

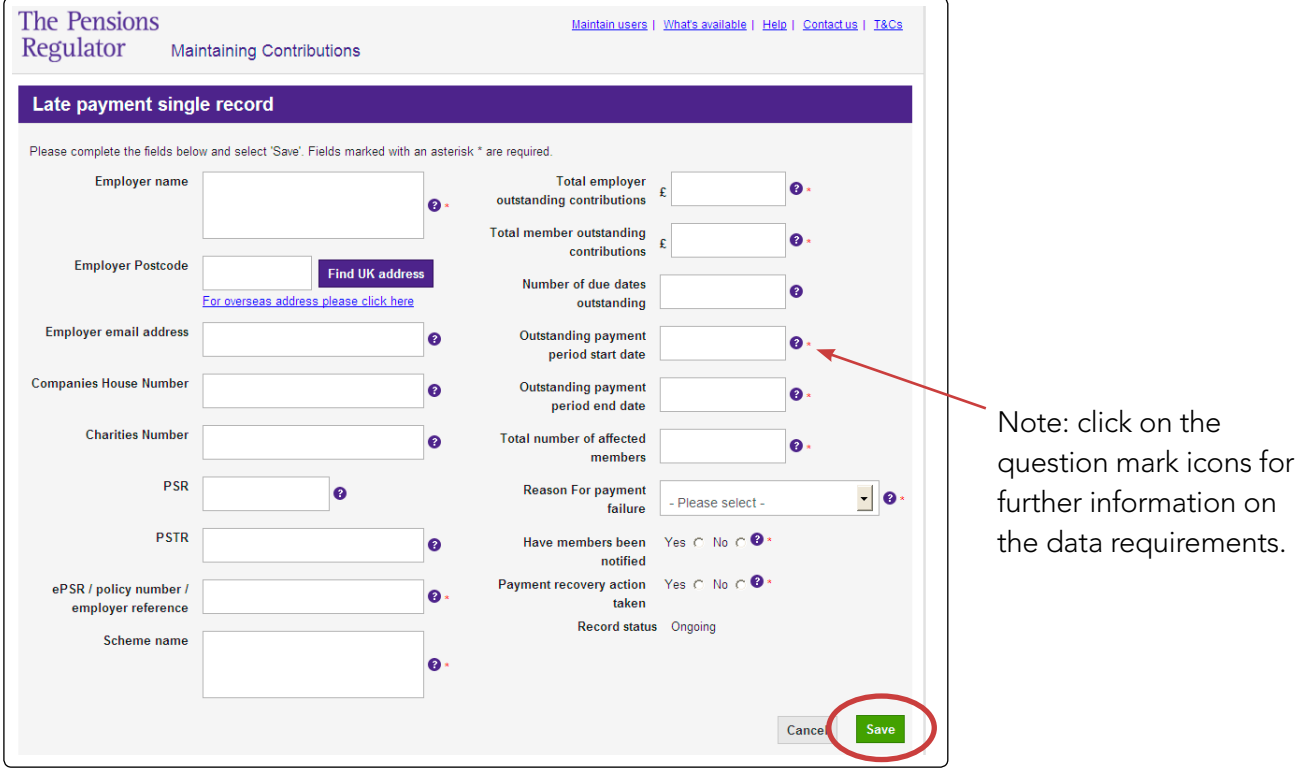

You can now submit your report or create additional single or bulk records, as shown below.

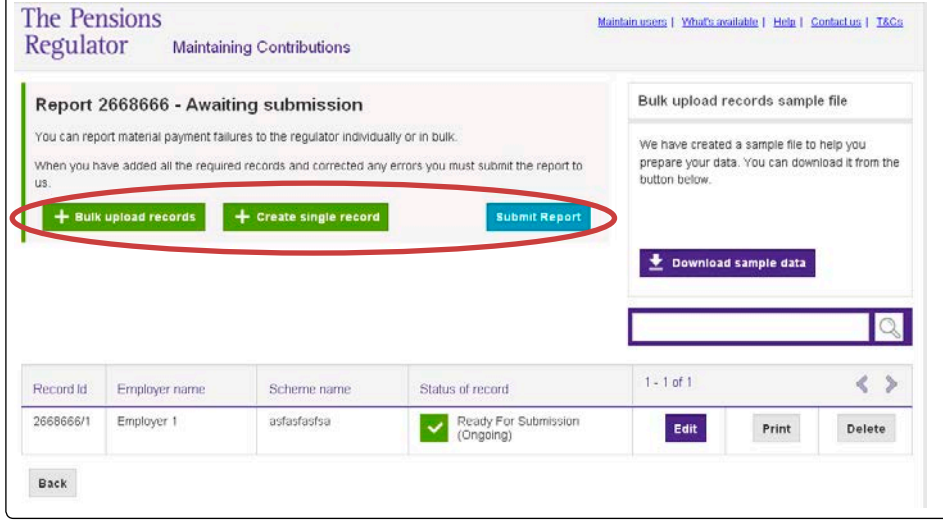

Once you have clicked 'Submit report' you will be asked to 'Confirm' the declaration.

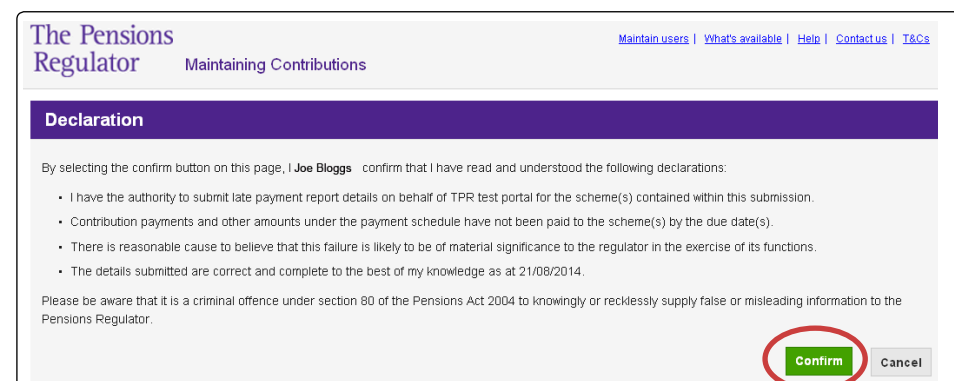

#### This will complete the process.

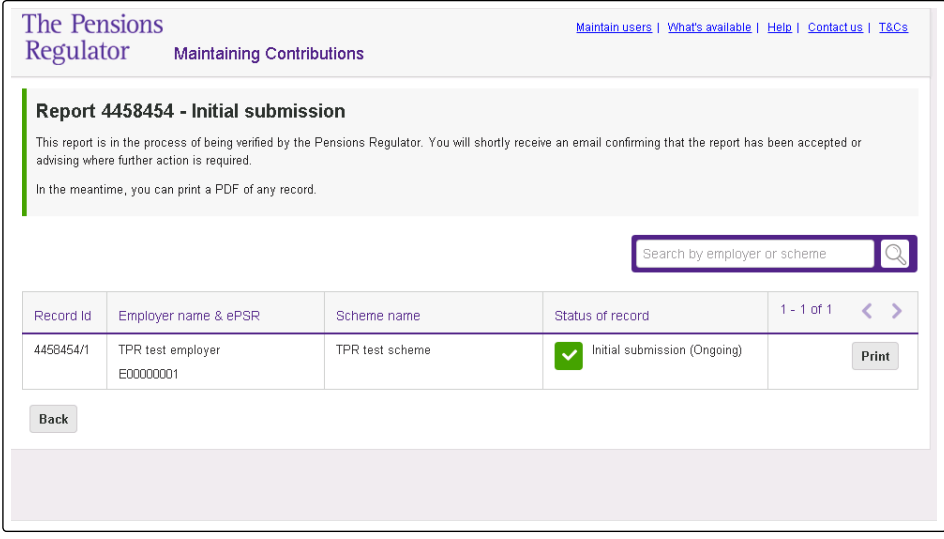

#### Using the portal for bulk reports

For bulk reports, you must ensure that the file you attach is correctly formatted. This should be a .csv fle. A sample .csv fle showing the correct formatting can be downloaded by selecting 'Download sample data' in the portal or visiting [www.tpr.gov.uk/sample-data](http://exchange.thepensionsregulator.gov.uk/).

Select 'Bulk upload records' (see page 4), click 'Browse' and, once chosen, click 'Open' to upload your file.

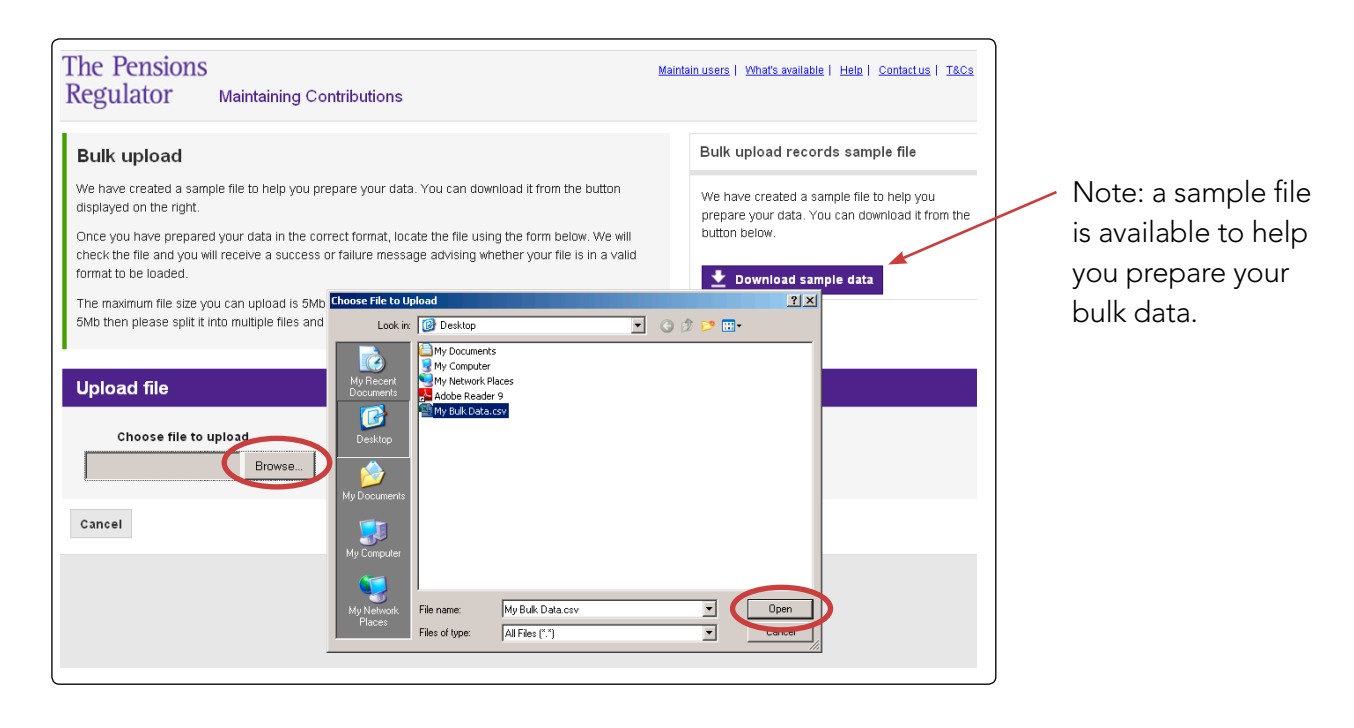

The file will then be processed and the confirmation of correct format and data are shown by a tick appearing next to each requirement. At this stage 'View report' can be clicked to progress to the next screen. If the data is not correct a cross will show and the file will not have uploaded. If this occurs please check the data fields for errors.

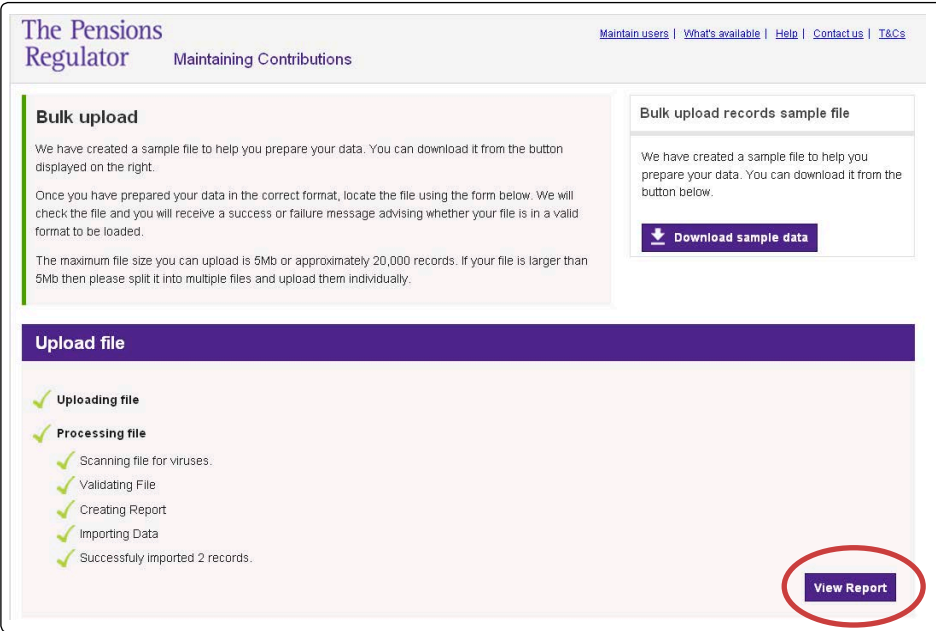

Once you have uploaded the file, click 'Submit report'.

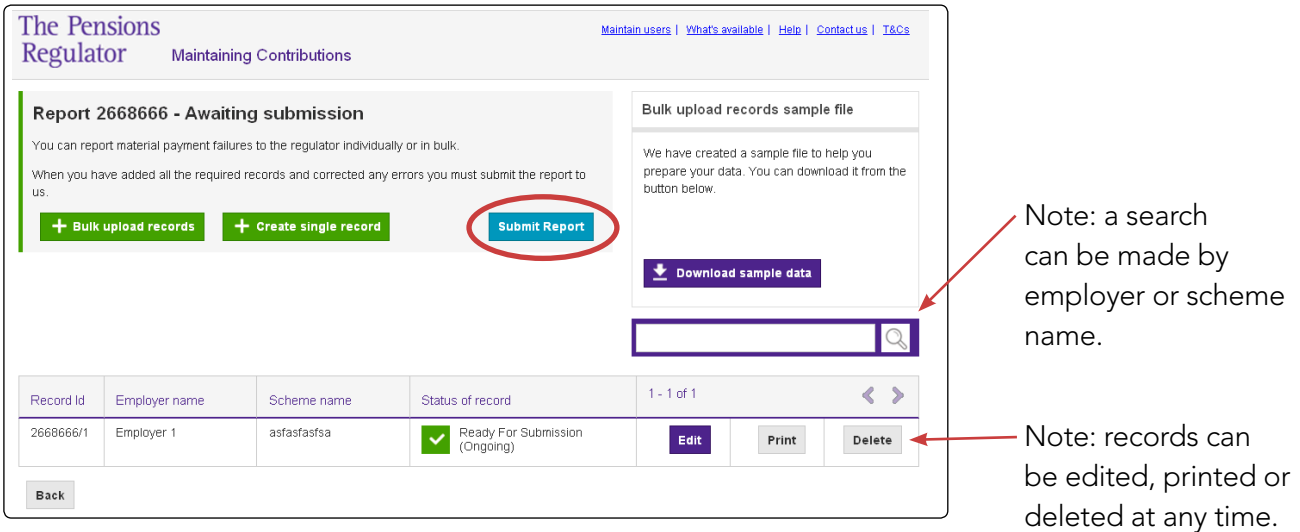

You will now be asked to 'Confirm' the declaration.

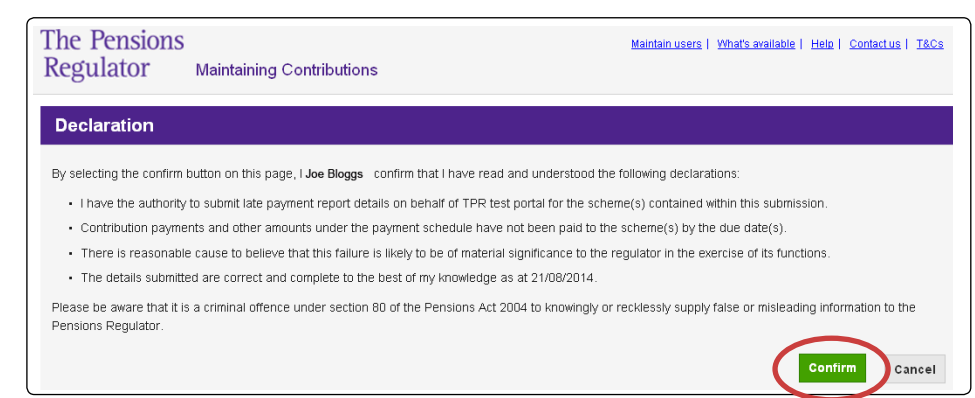

#### This will complete the process.

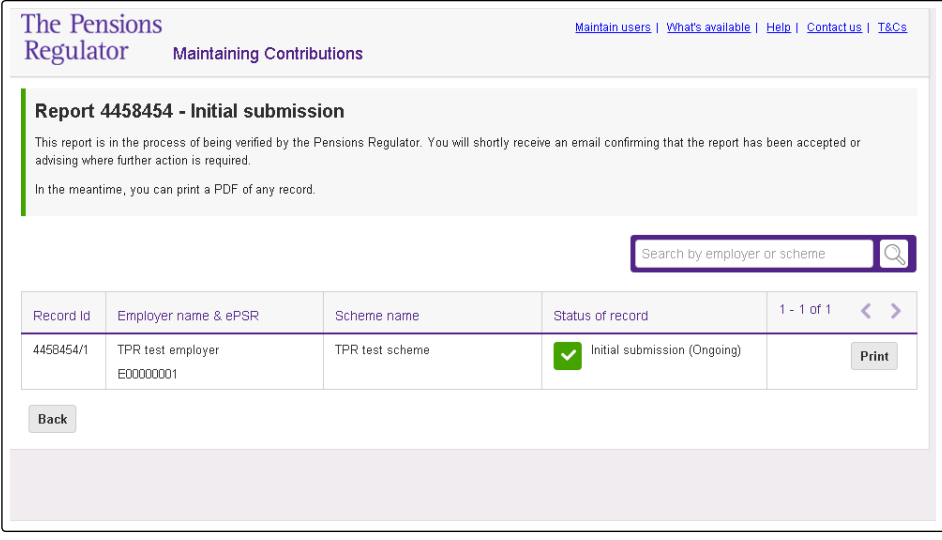

#### Employer matching

After every report you submit you will receive an email to inform you that the report has been initially submitted. These will then be processed by our systems.

You will then receive a second email telling you that either the report has been successfully processed and you need take no further action at this time, or the email will state that we have been unable to automatically match some of the employers in your report with our records. If this is case you will need to access the report and click on the match option.

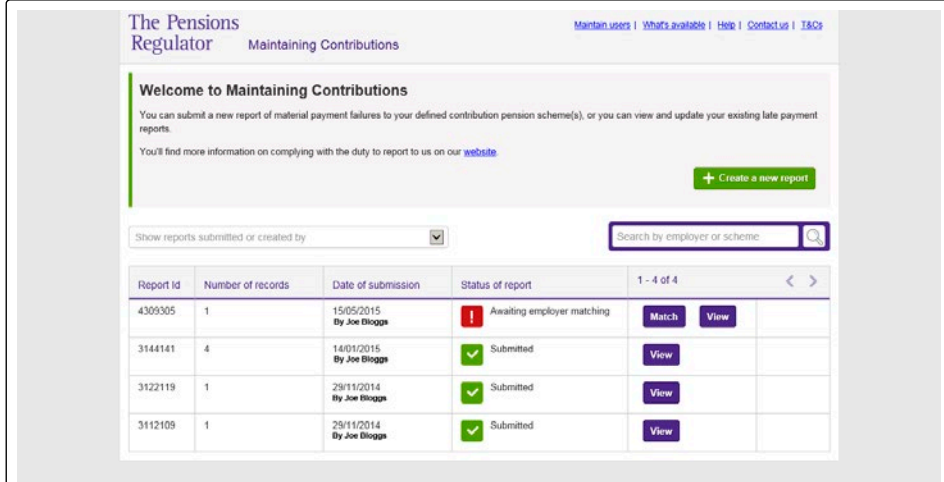

For each unresolved match select an employer from the list of potential matches. If none of the records match then you are able to choose the option 'None of these employers are correct'. All unmatched records need to be matched before the whole report is submitted to us.

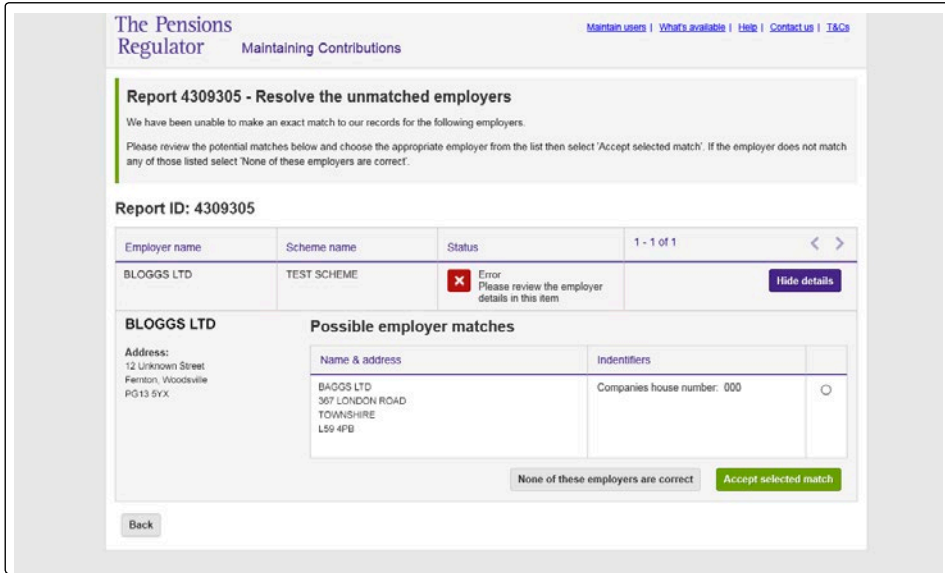

## After you have reported

Once you have informed us of a material payment failure, we will investigate and may take enforcement action against the employer. After submitting a report you will need to update us if the employer subsequently settles their outstanding contributions.

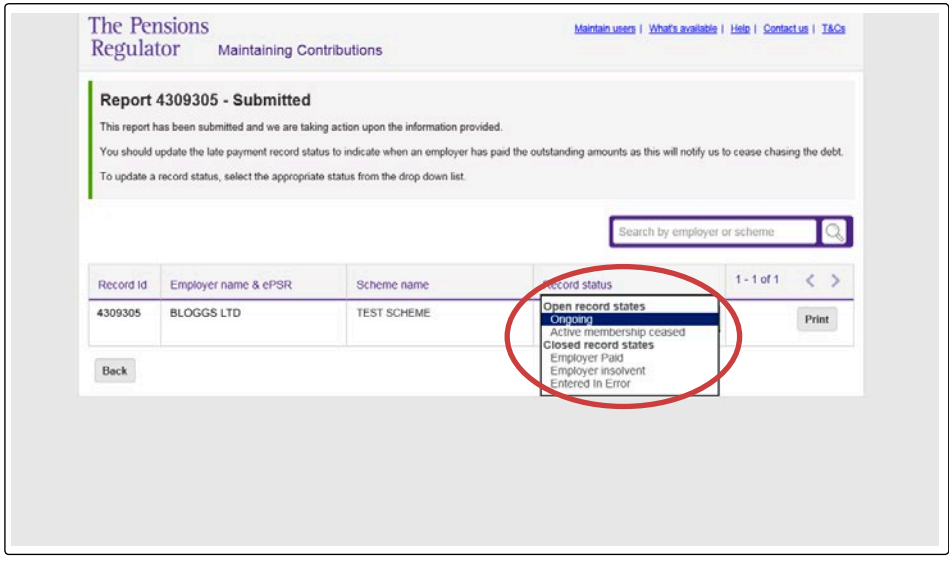

When you submit a material payment failure report it will automatically be given the status of 'Ongoing'. You can change this status to one of four others via the update screen:

- Active membership ceased you have ceased the employer's participation in the scheme. This does not stop any potential enforcement action.
- $\blacktriangleright$  Employer paid employer has settled the outstanding contribution or you have agreed a payment plan with the employer. This stops any potential enforcement action.
- $\triangleright$  Employer insolvent the employer has become insolvent. This stops any potential enforcement action.
- **Entered in error you have since found the report should** not have been created or a mistake was made in the information that was submitted.

Where we find an employer is insolvent via our own investigation we will mark the report as 'employer insolvent'.

A bulk upload report can be made to change just the status by uploading the full report and changing the end column to the new compliance status.

## Managing users

You can add or remove users from the 'Maintain users' link, which can be found in the navigation bar at the top of the screen.

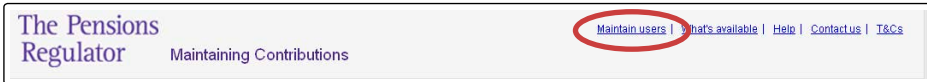

The screen below shows the users for the account (in this case only one). Additional users can be added or removed at any time, however there must always be at least one user associated to the account.

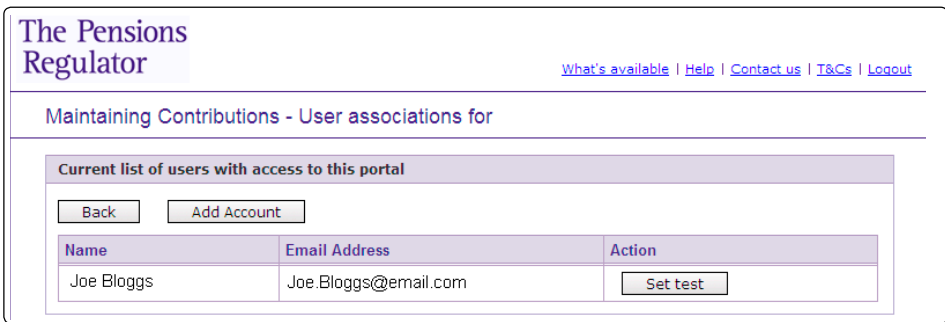

For more information on the portal, visit w[ww.tpr.gov.uk/exchange-help](https://www.thepensionsregulator.gov.uk/en/trustees/submit-reports-payments-and-requests-to-us/exchange-online-service).

# The information you need to provide

The information that you need to provide is in the table below, including the format of data.

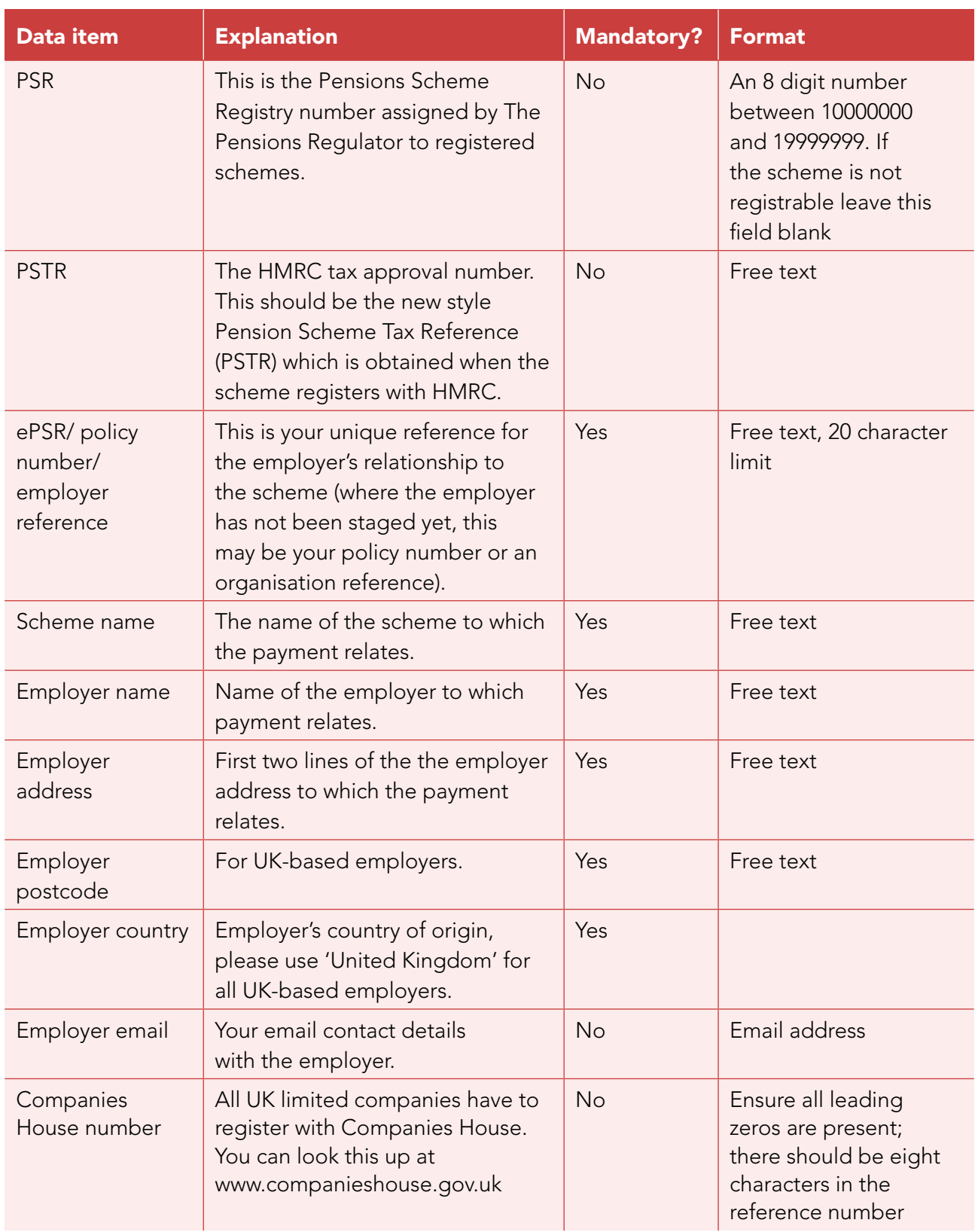

#### The information you need to provide

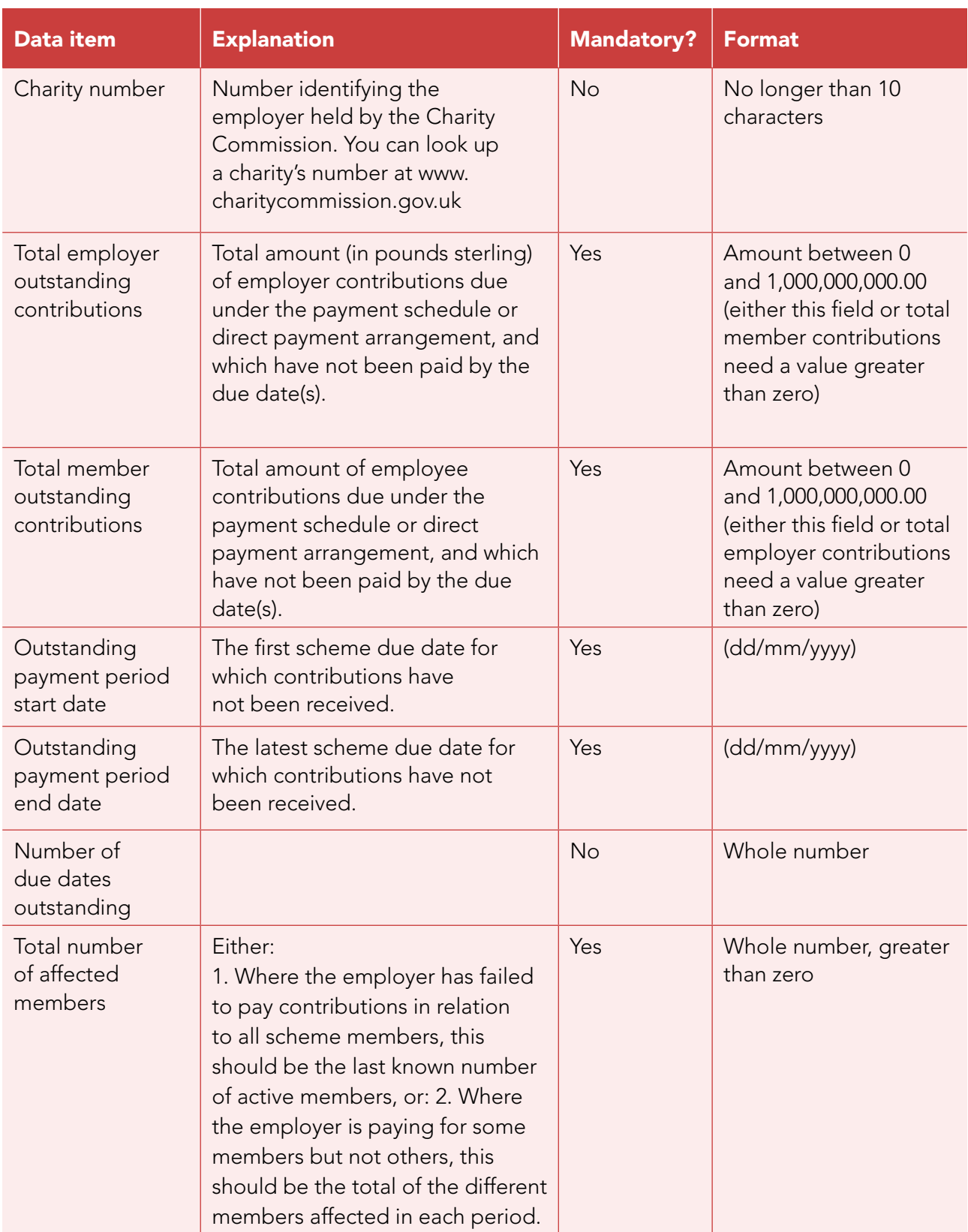

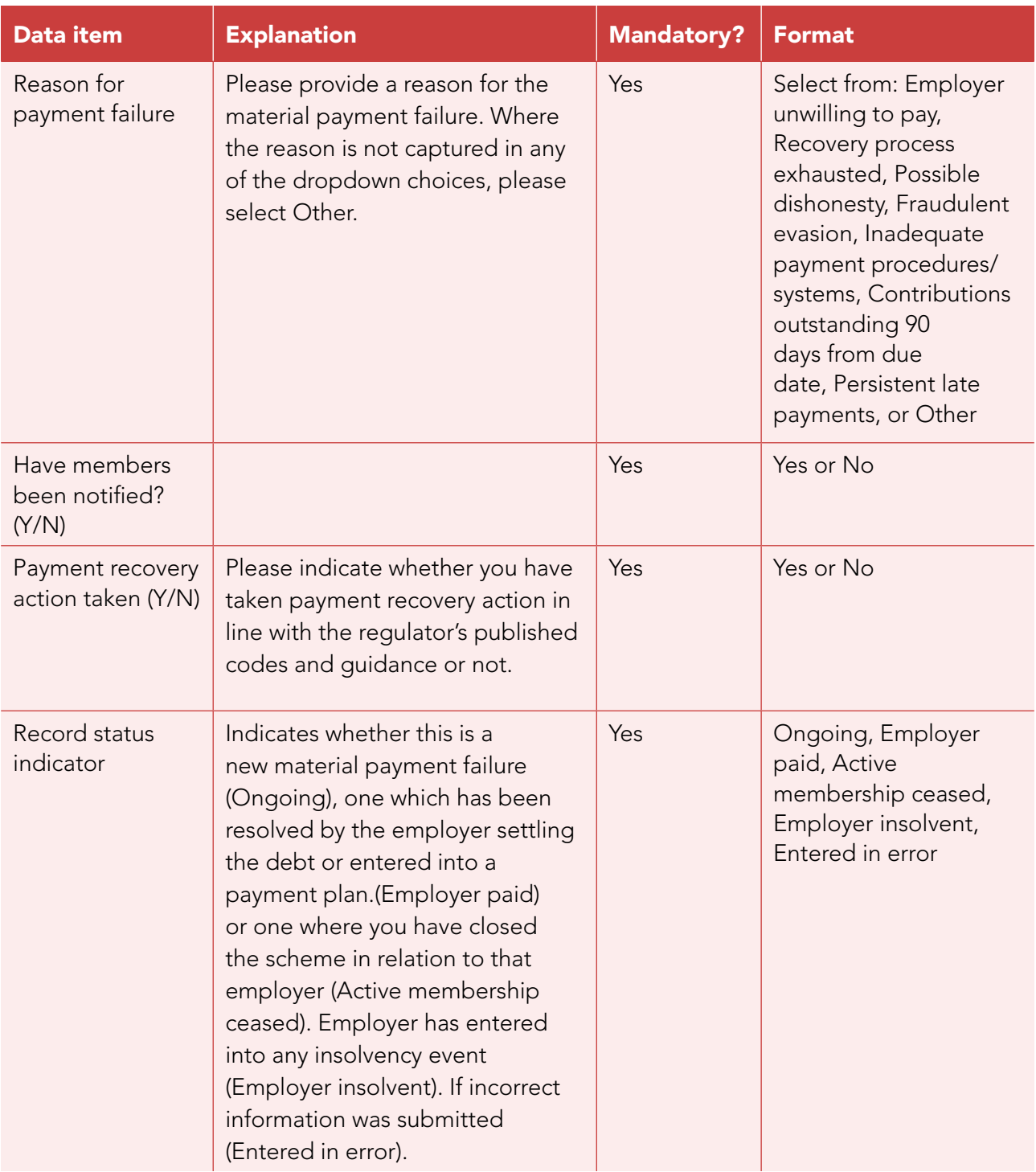

#### How to contact us

0845 600 0707 MCReportingSupport@tpr.gov.uk www.tpr.gov.uk

www.trusteetoolkit.com Free online learning for trustees

#### www.pensionseducationportal.com

Free online learning for those running public service schemes

The essential guide to reporting the late payment of contributions

Information for trustees, administrators and managers

© The Pensions Regulator June 2015

You can reproduce the text in this publication as long as you quote The Pensions Regulator's name and title of the publication. Please contact us if you have any questions about this publication. This document aims to be fully compliant with WCAG 2.0 accessibility standards and we can produce it in Braille, large print or in audio format. We can also produce it in other languages.

**The Pensions** Regulator